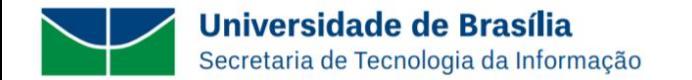

# **CONFIGURANDO O MFA NO MICROSOFT 365**

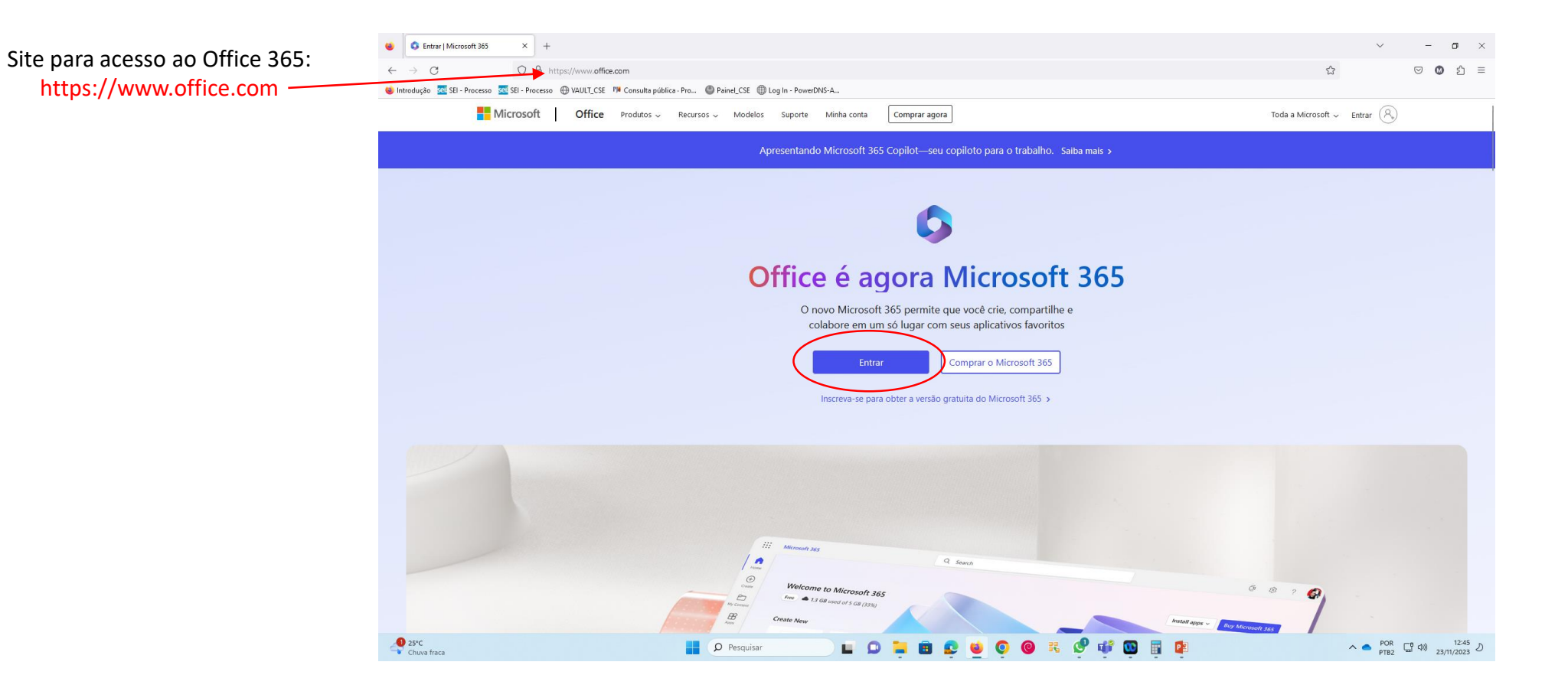

#### **Nota importante:**

Este manual serve de base ao usuário de correio eletrônico da UnB para configurar a autenticação de dois fatores (MFA) na estação de trabalho para acessar a conta institucional no Office 365 da Microsoft. O site da Microsoft é dinâmico e as telas apresentadas neste manual são atualizadas constantemente, portanto, qualquer dúvida quanto a configuração apresentada, favor consultar o site de Suporte da Microsoft em:

<https://support.microsoft.com/pt-br/account-billing/entre-em-sua-conta-corporativa-ou-escolar-usando-seu-m%C3%A9todo-de-verifica%C3%A7%C3%A3o-em-duas-etapas-c7293464-ef5e-4705-a24b-c4a3ec0d6cf9>

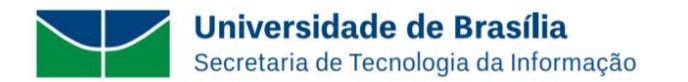

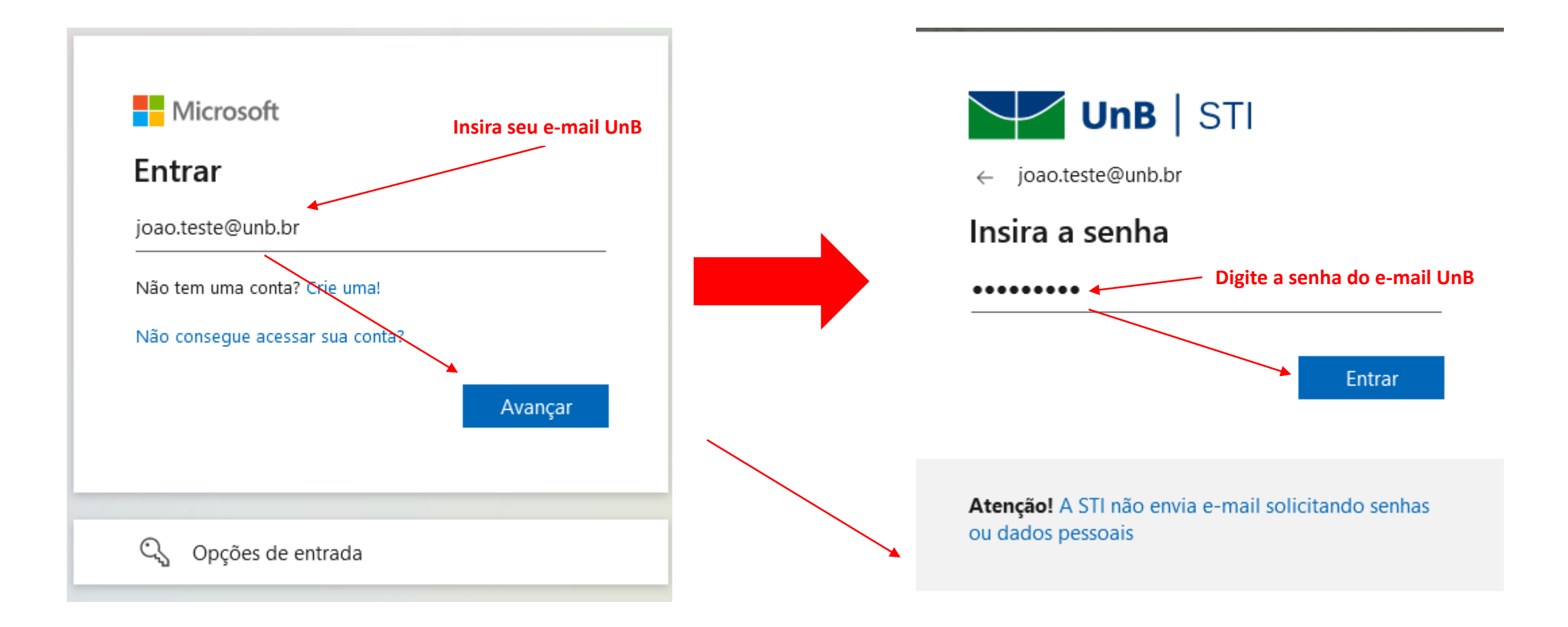

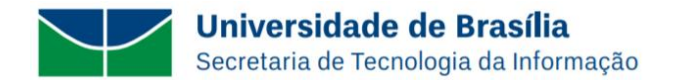

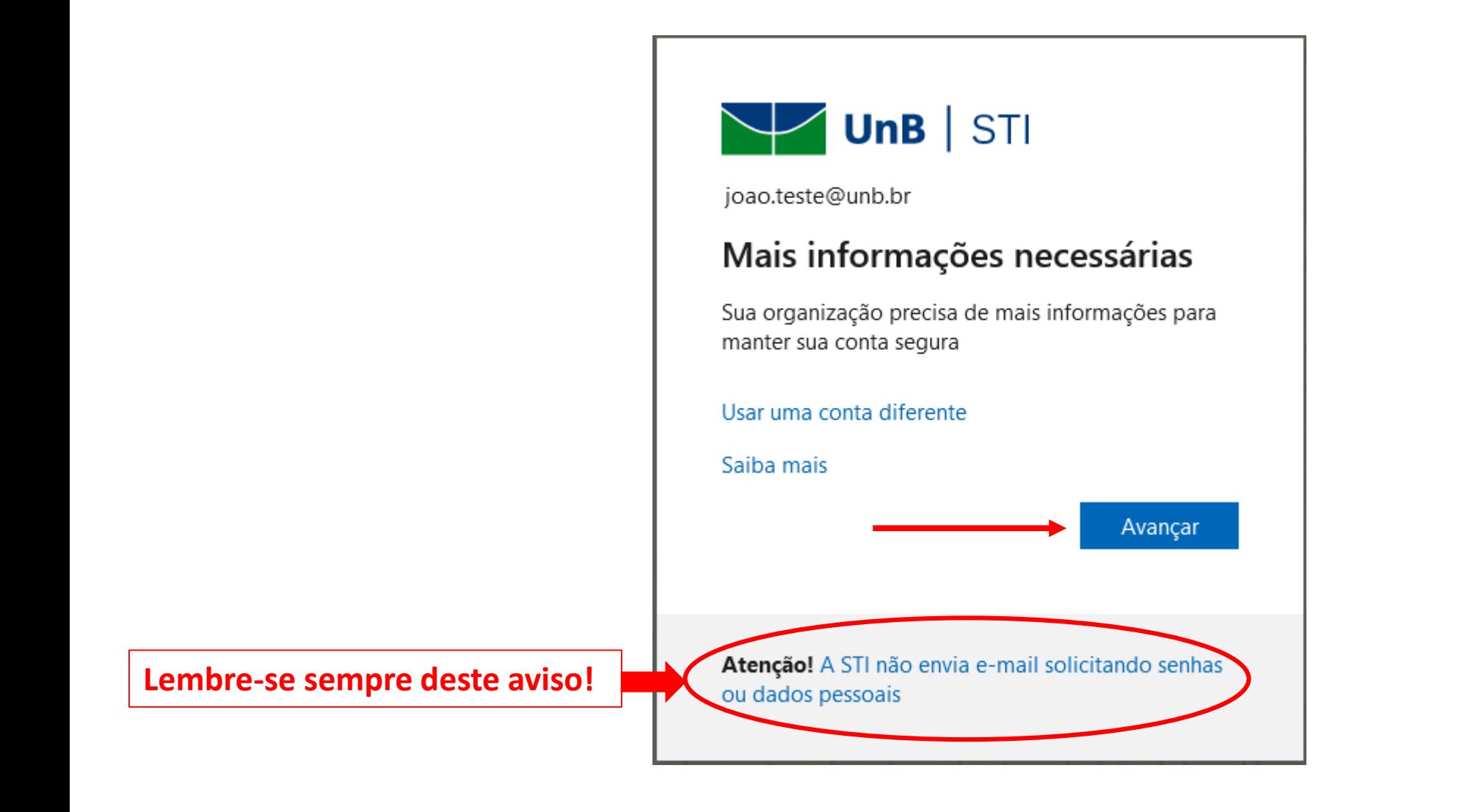

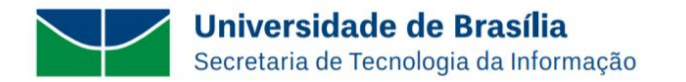

A organização exige que você configure os métodos a seguir de provar quem você é.

## Microsoft Authenticator

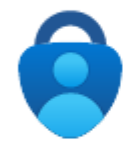

#### Comece obtendo o aplicativo

Em seu telefone, instale o aplicativo Microsoft Authenticator. Baixar agora

Depois de instalar o aplicativo Microsoft Authenticator em seu dispositivo, selecione "Avançar".

#### Desejo usar um aplicativo autenticador diferente

Desejo configurar um método diferente

**Ao chegar nessa tela no computador, instale no seu smartphone o APP Microsoft Authenticator conforme apresentado na próxima página...**

**Após a instalação, clique no botão:** 

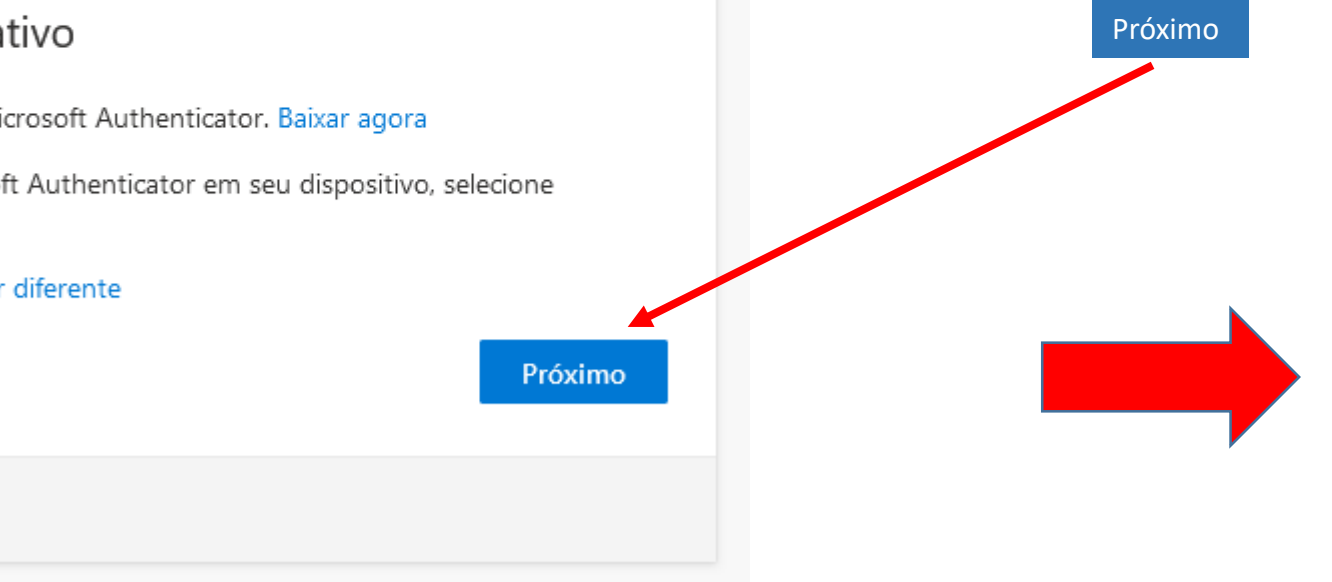

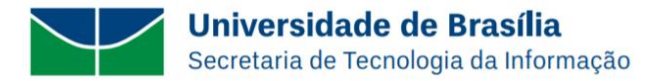

# No seu smartphone, baixe o aplicativo **Microsoft Authenticator** na Loja Oficial (App Store ou Play Store)

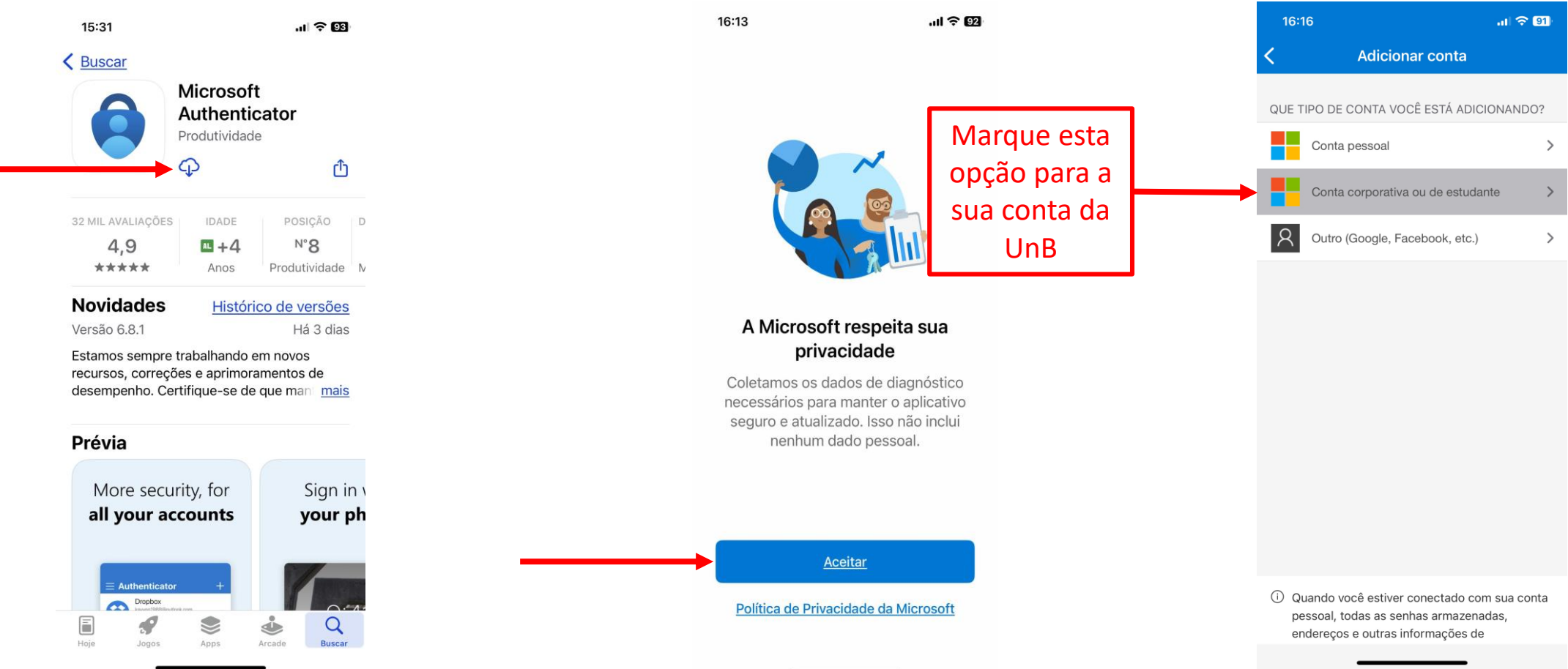

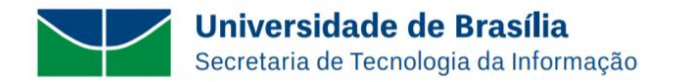

A organização exige que você configure os métodos a seguir de provar quem você é.

## Microsoft Authenticator

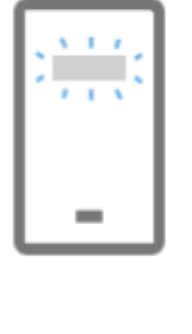

#### Configure sua conta

Se for solicitado, permita as notificações. Em seguida, adicione uma conta e selecione "Empresa ou escola".

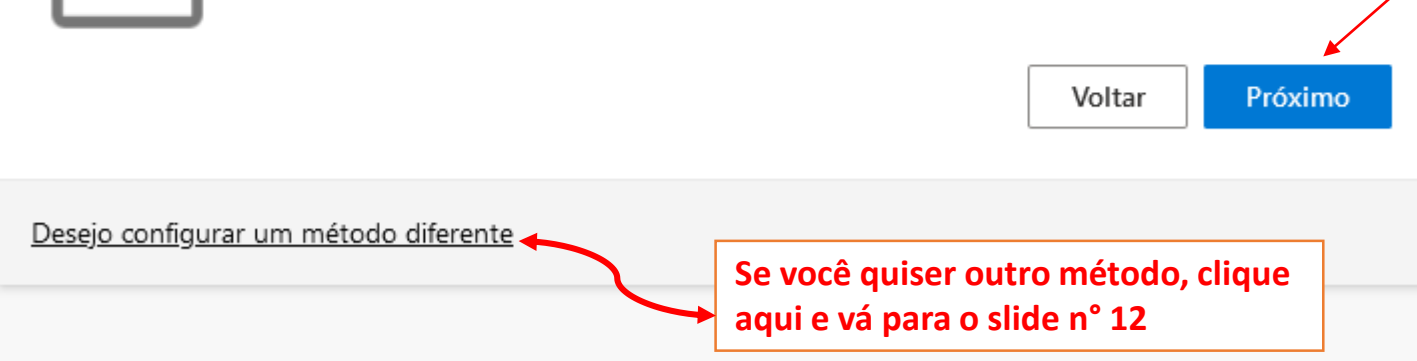

#### **No seu computador, após clicar nessa tela no botão:**

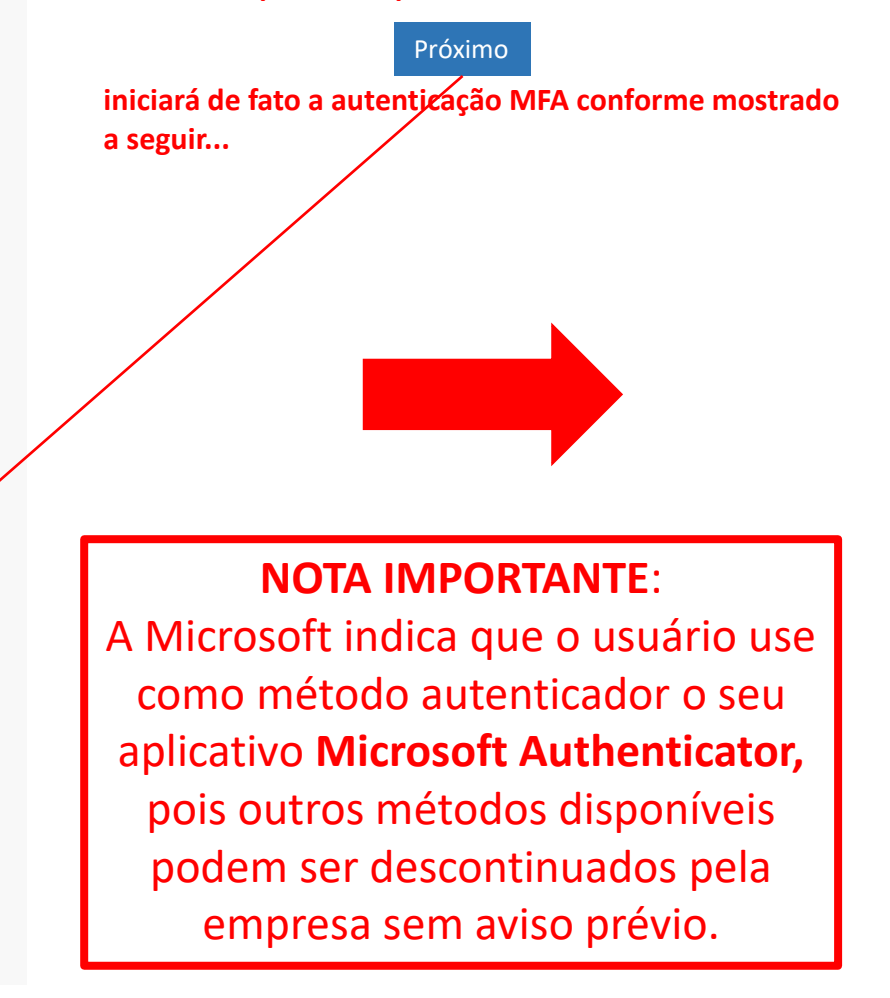

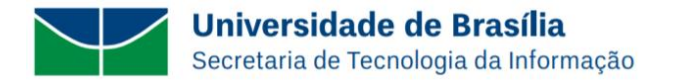

#### **No seu computador...**

#### No APP **Microsoft Authenticator** do seu celular:

**1**. Clique em: **Digitalizar código QR** e depois em **OK** para ter acesso a câmera do celular;

- **2**. Faça a leitura do **código QR** mostrado no computador...
- **3**. Clique no botão **Próximo** no computador

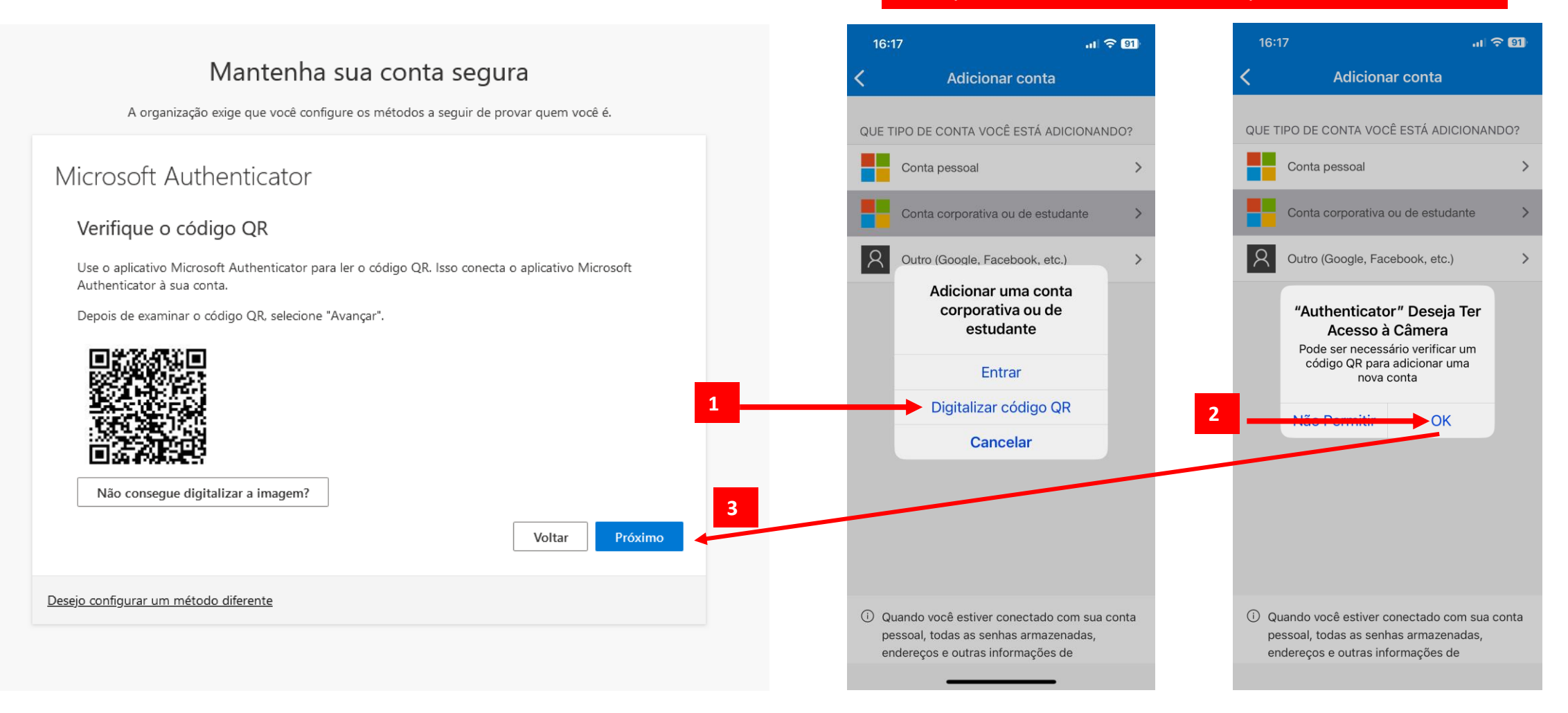

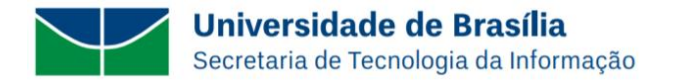

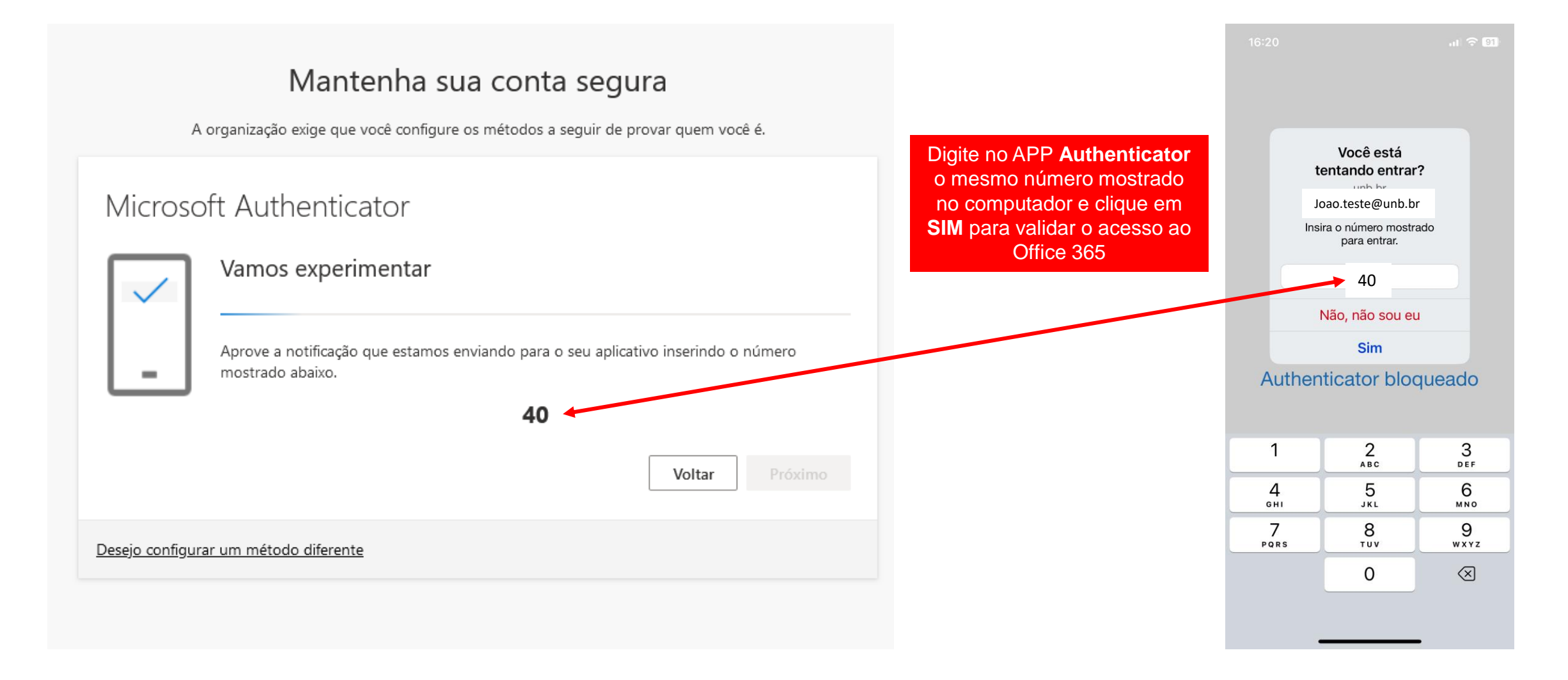

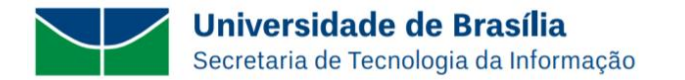

A organização exige que você configure os métodos a seguir de provar quem você é.

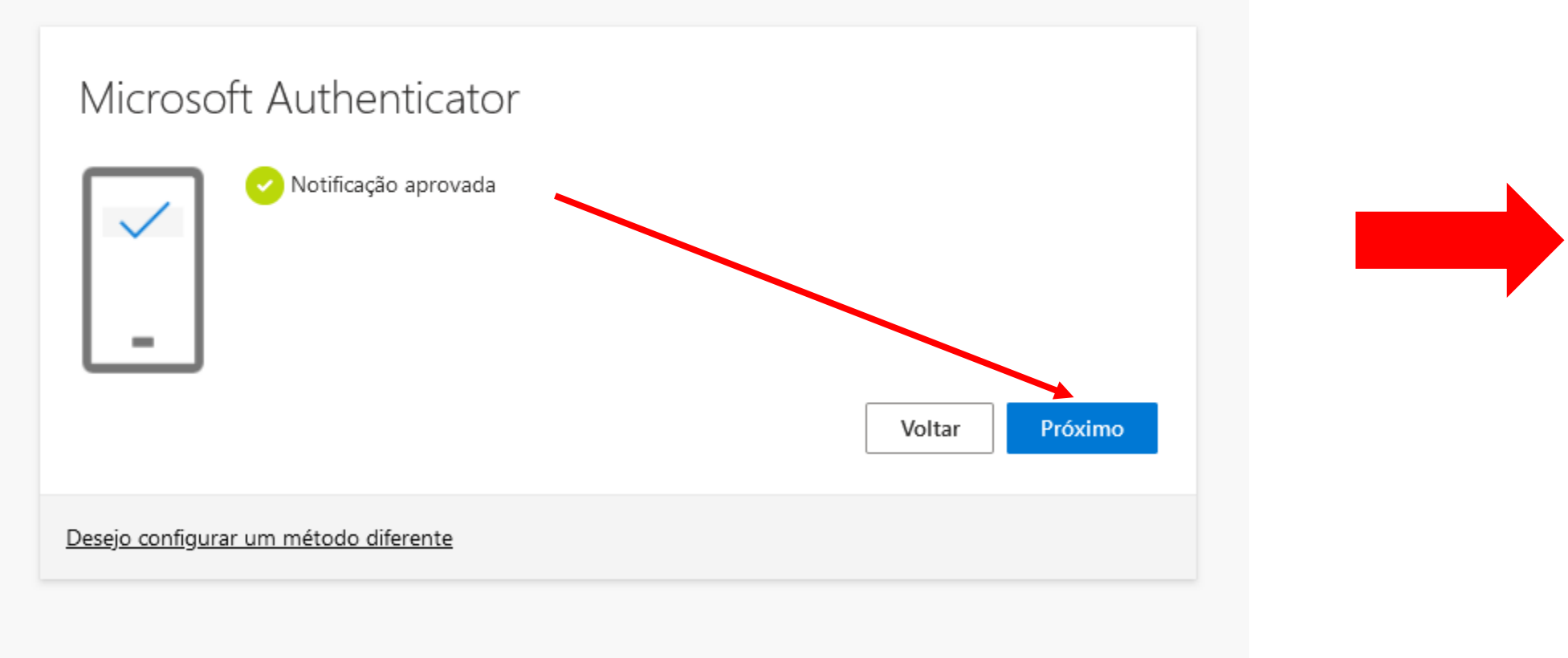

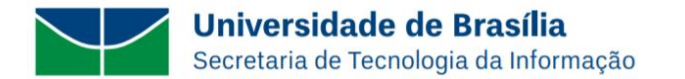

A organização exige que você configure os métodos a seguir de provar quem você é.

# Êxito!

Ótimo! Você configurou com êxito as informações de segurança. Selecione "Concluído" para continuar a entrada.

Método de entrada padrão:

ලි Microsoft Authenticator

Concluído

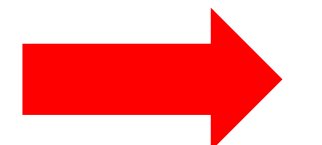

**Universidade de Brasília** Secretaria de Tecnologia da Informação

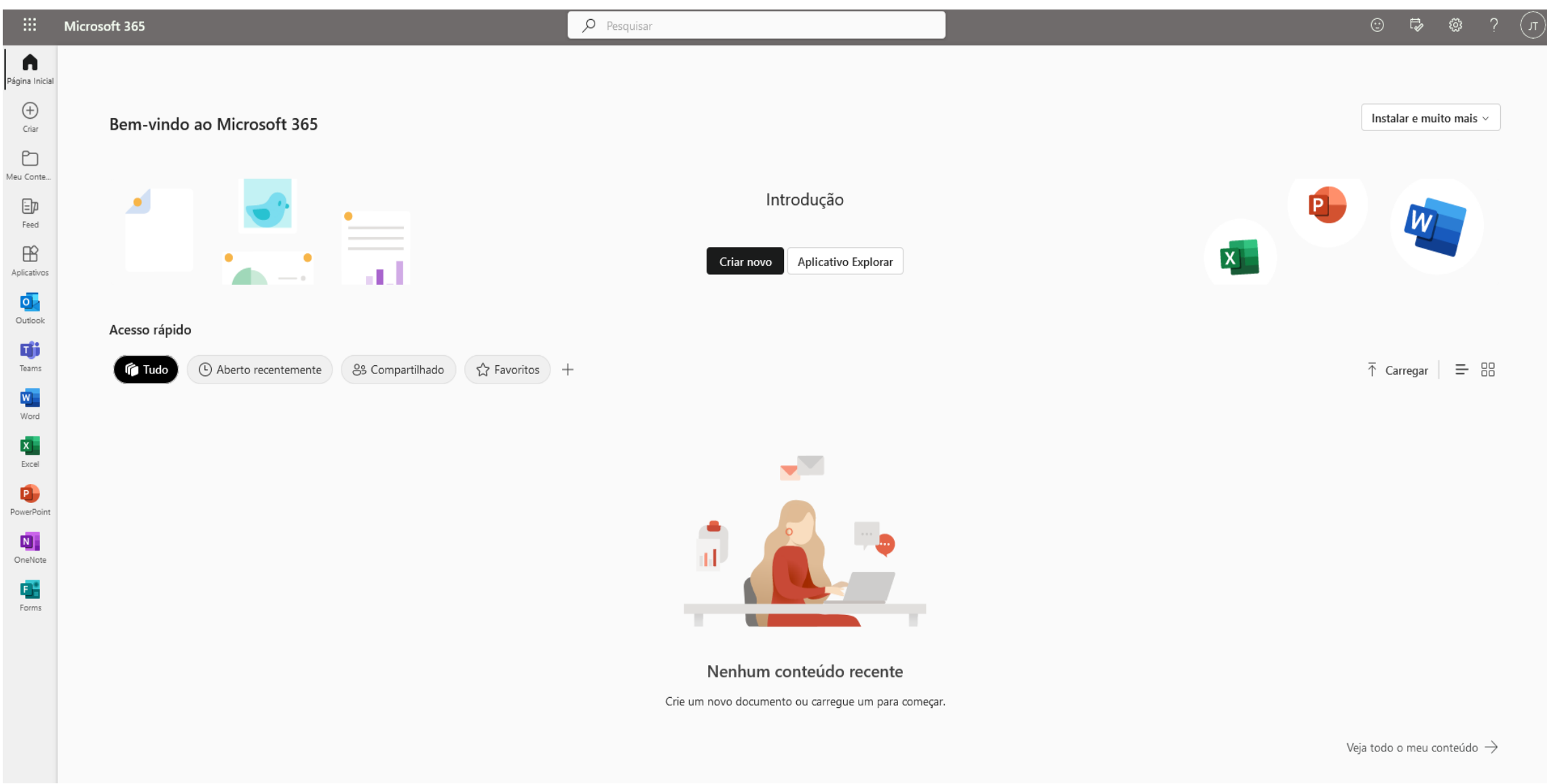

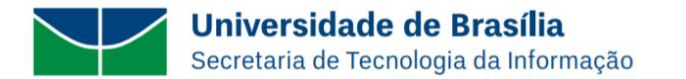

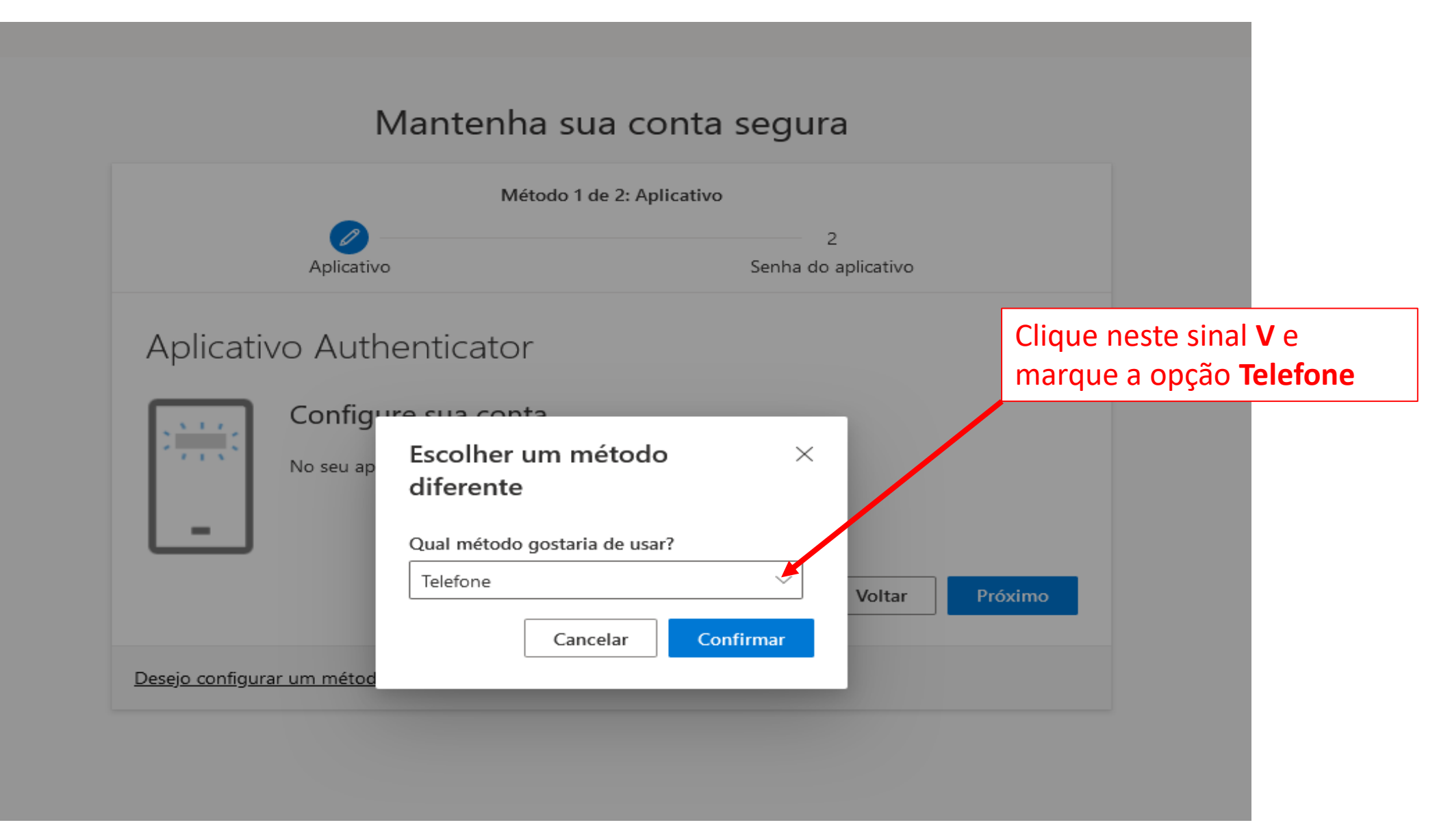

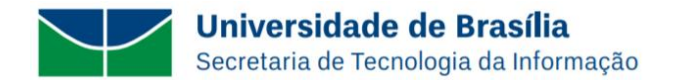

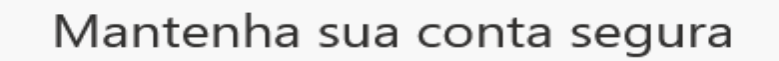

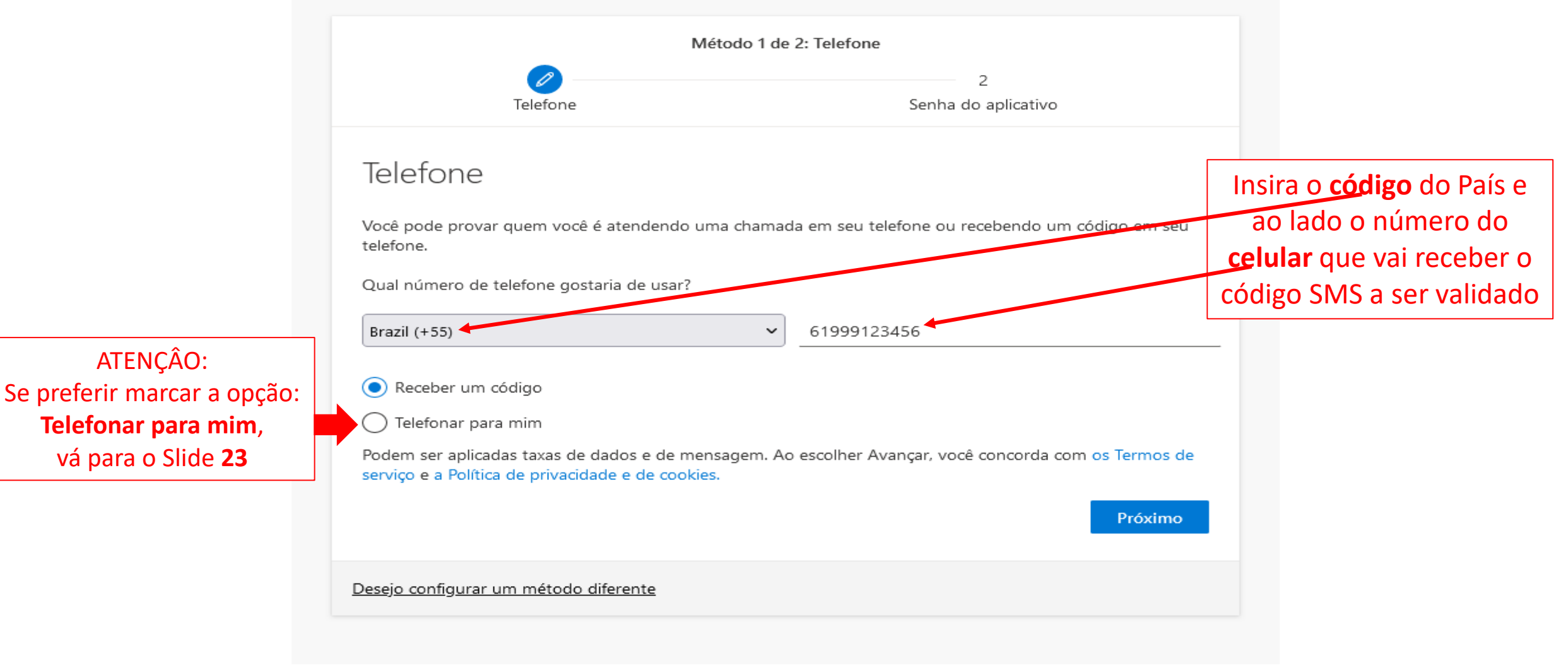

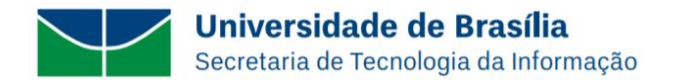

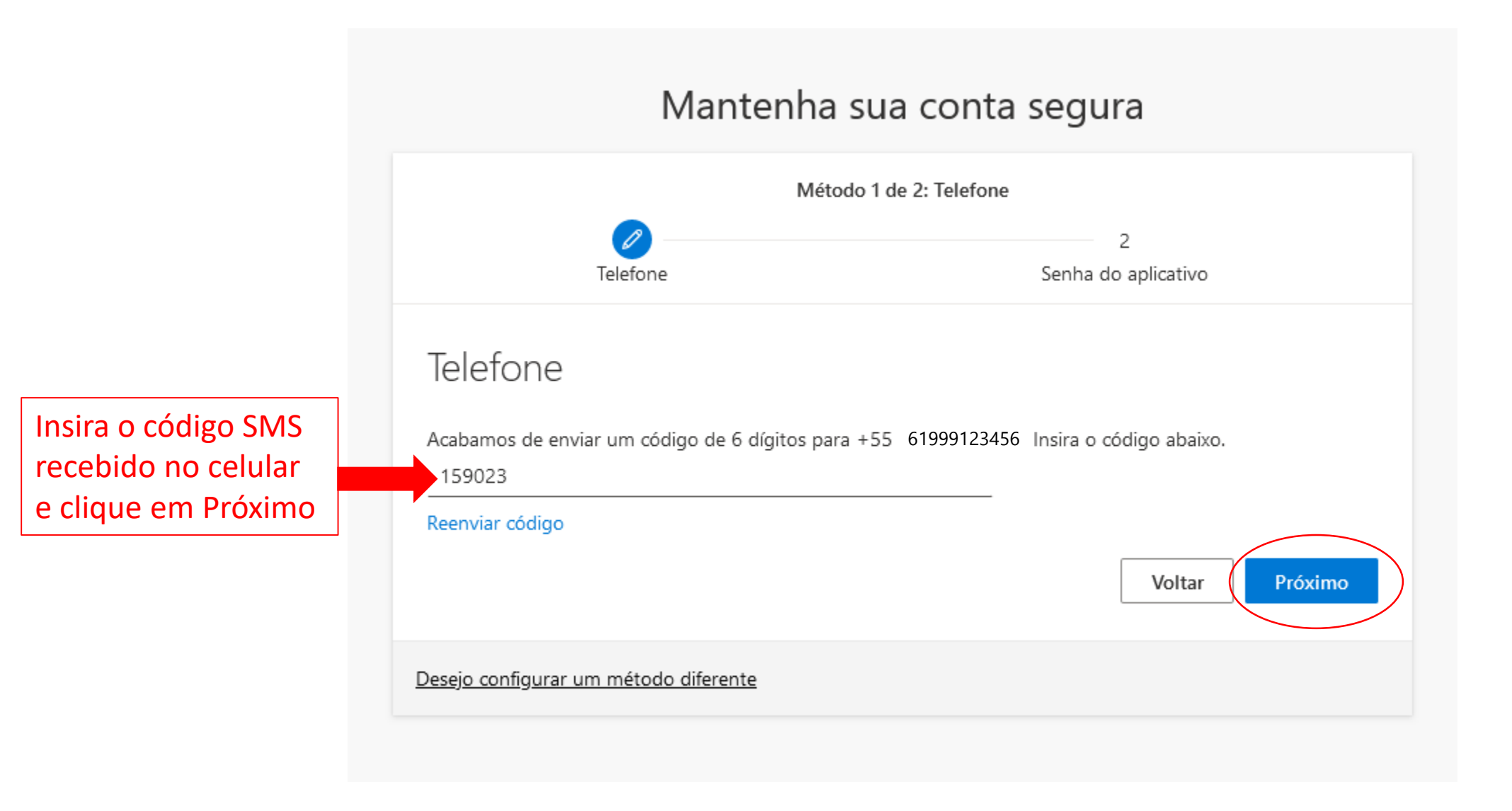

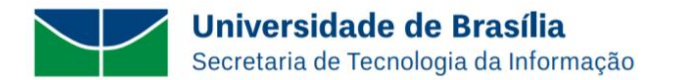

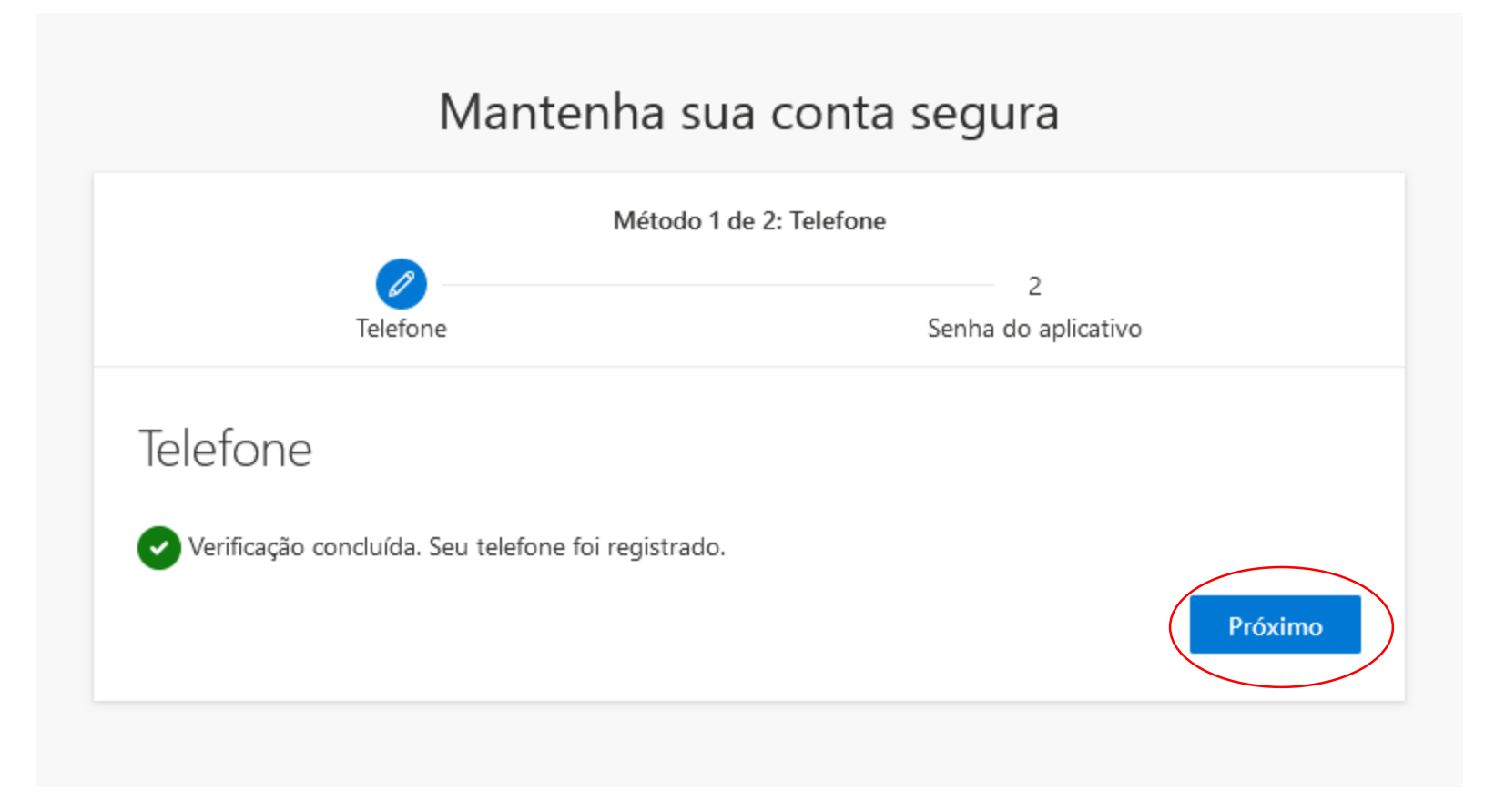

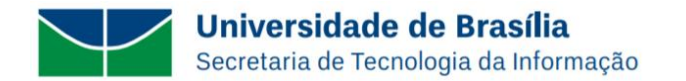

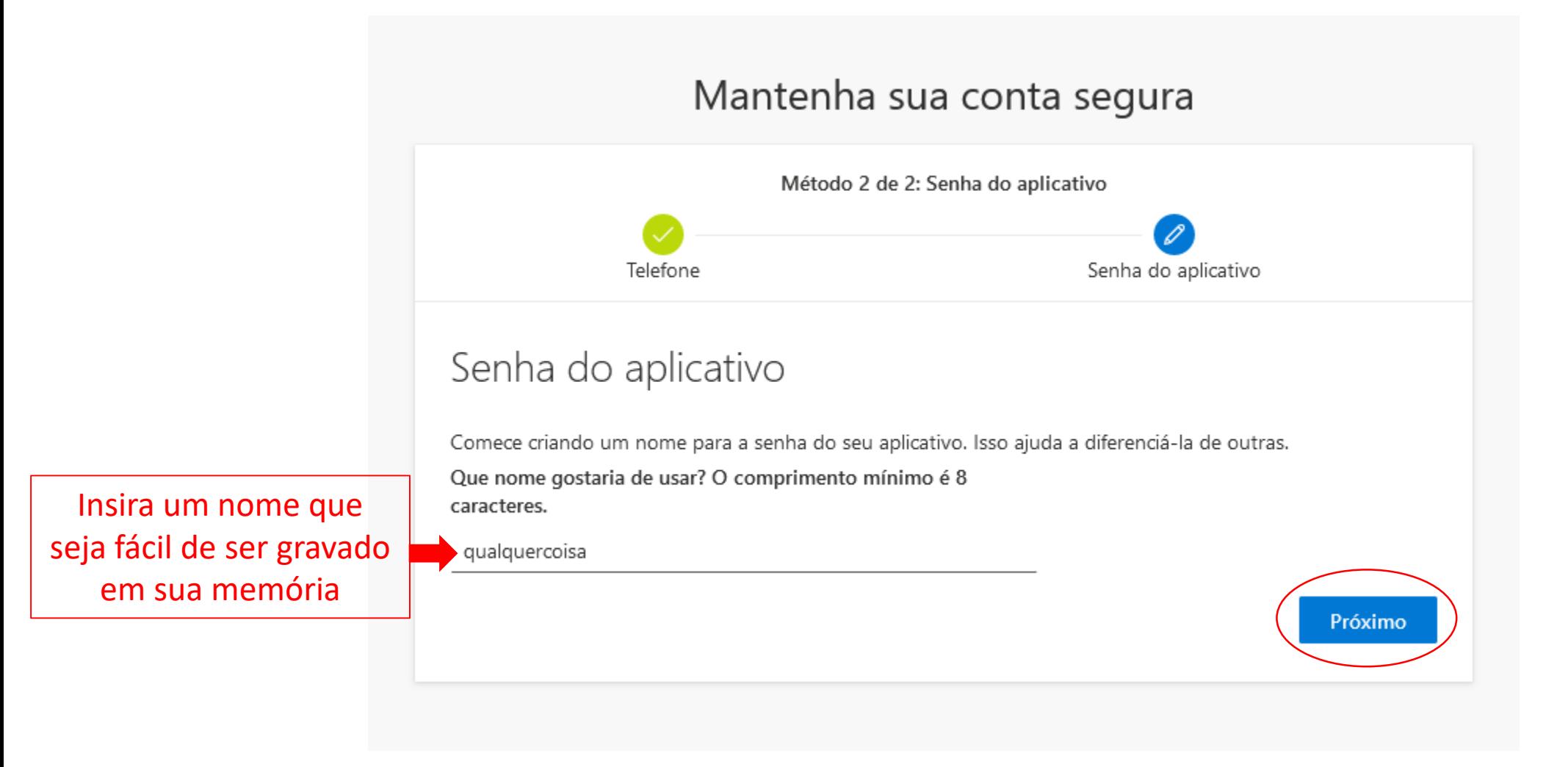

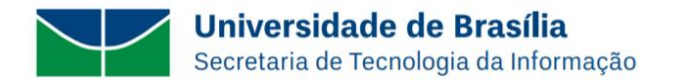

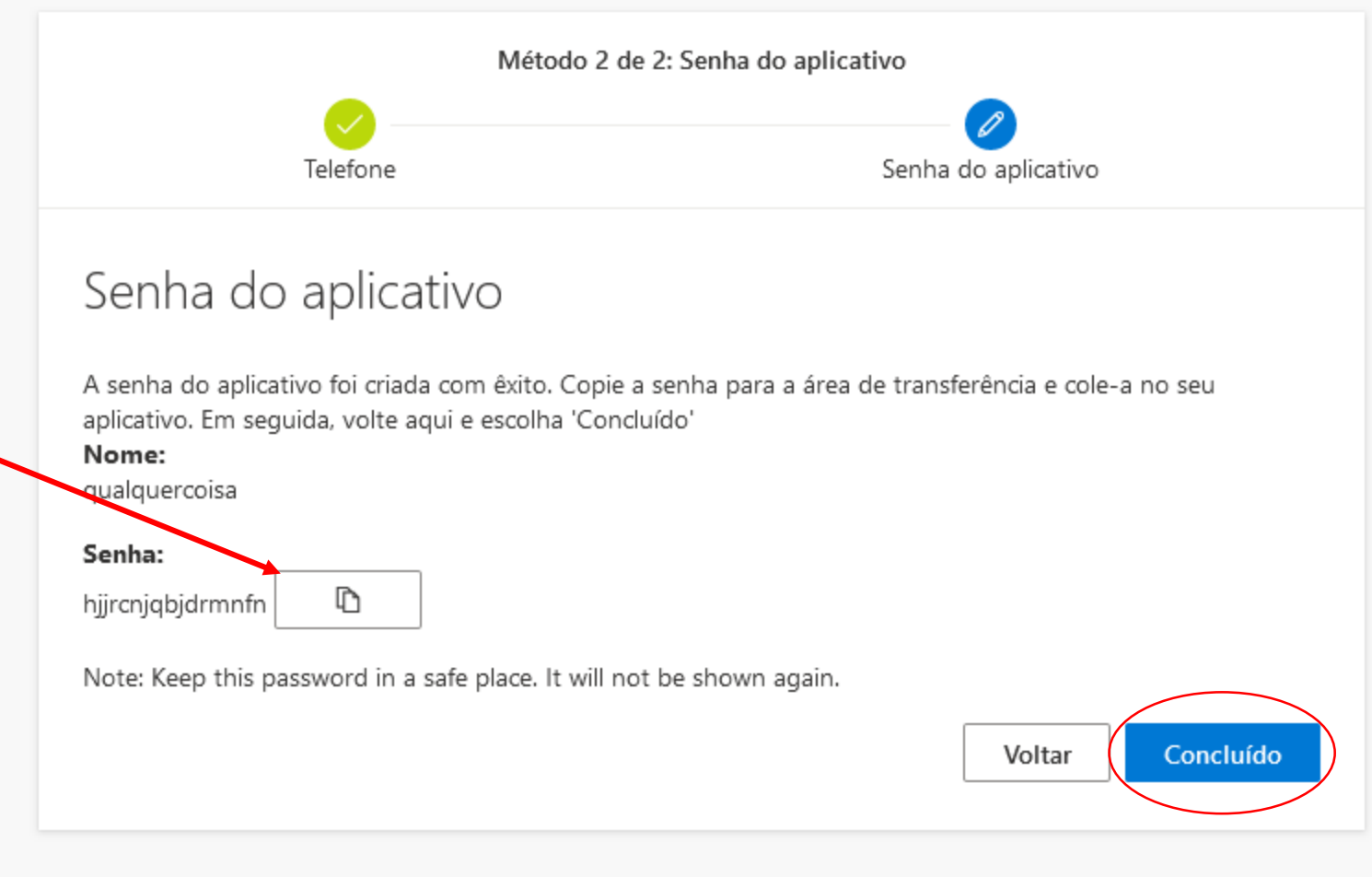

Clique neste **desenho** e cole esta senha em um arquivo do tipo .txt e guarde este arquivo em uma pasta particular para uma futura leitura/aplicação desta senha quando solicitado

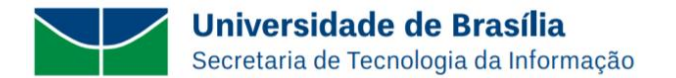

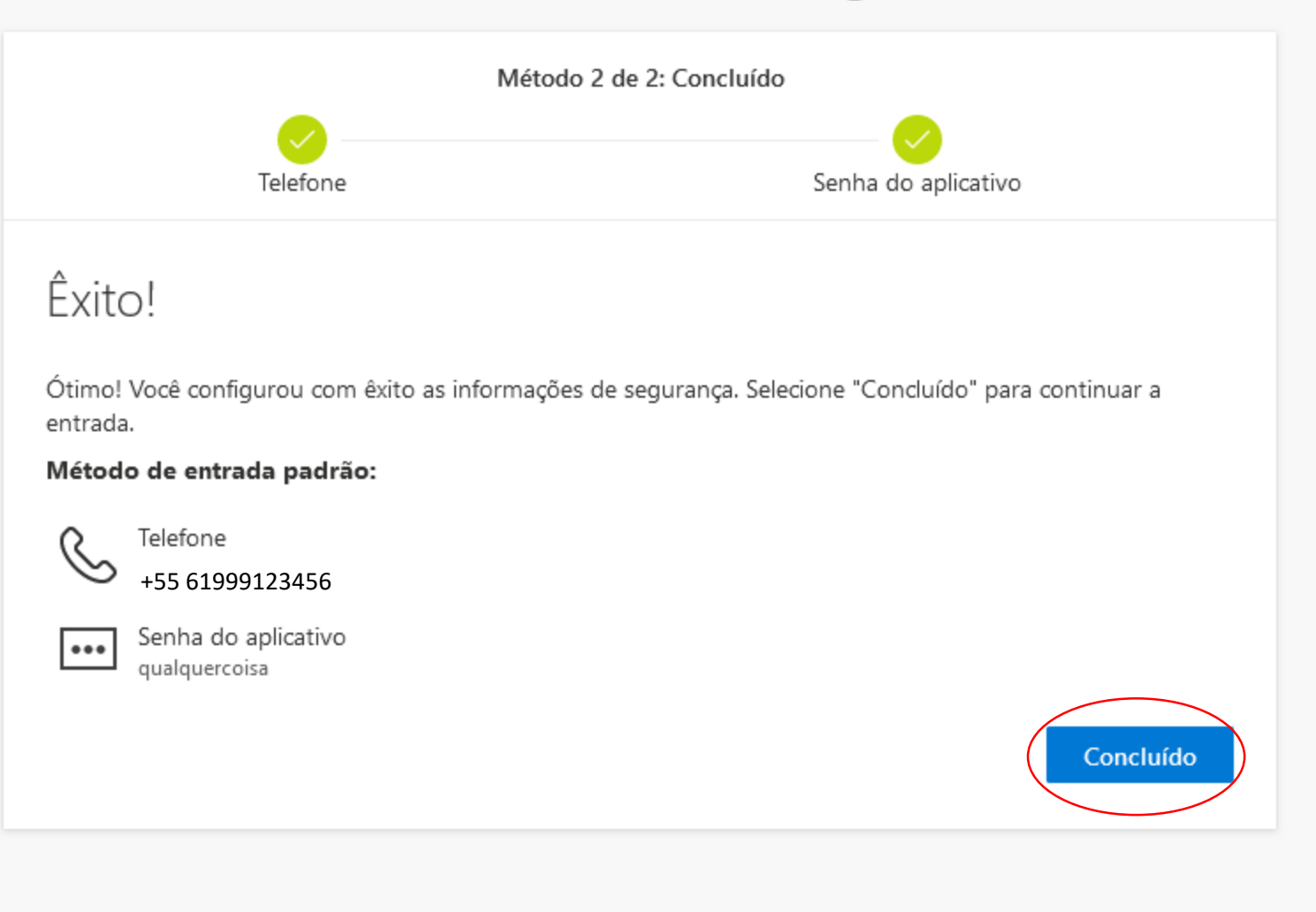

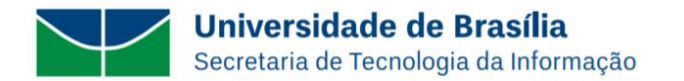

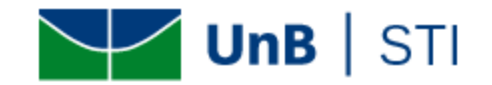

joao.teste@unb.br

### Verifique sua identidade

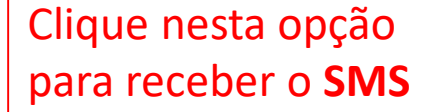

Texto +XX XXXXXXXX 56

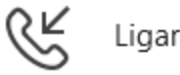

Ligar para +XX XXXXXXXX 56

#### Mais informações

Seus métodos de verificação são atuais? Verificar em https://aka.ms/mfasetup

Cancelar

Atenção! A STI não envia e-mail solicitando senhas ou dados pessoais

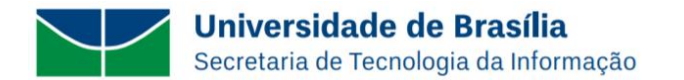

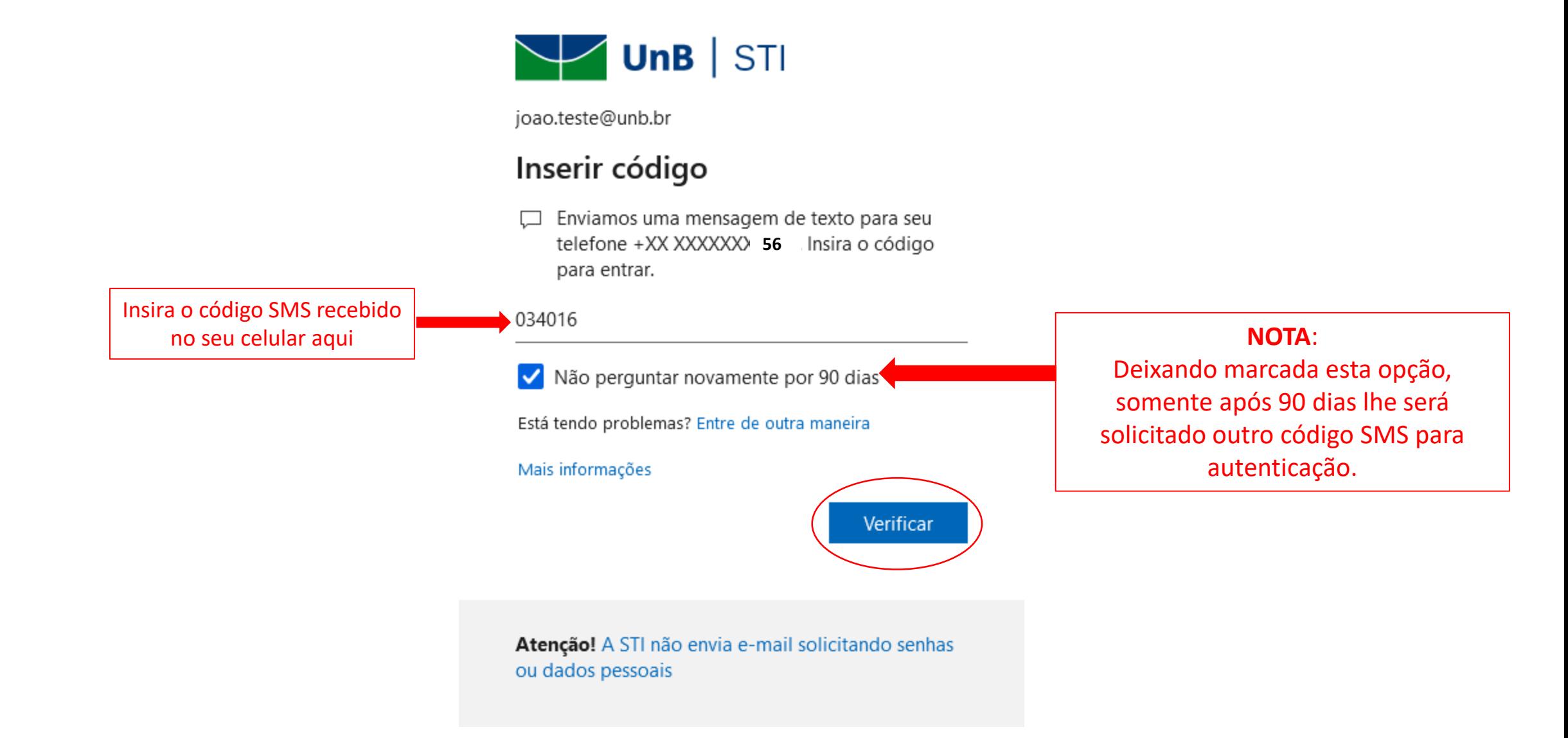

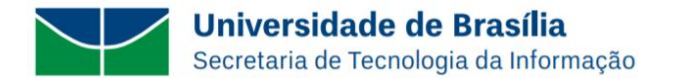

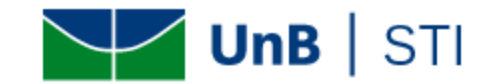

joao.teste@unb.br

#### Proteja sua conta

Para uma maneira mais rápida e segura de entrar, sua organização exige que você use o Microsoft Authenticator.

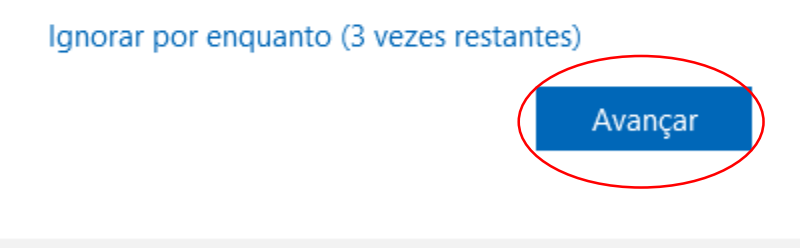

Atenção! A STI não envia e-mail solicitando senhas ou dados pessoais

**Universidade de Brasília** Secretaria de Tecnologia da Informação

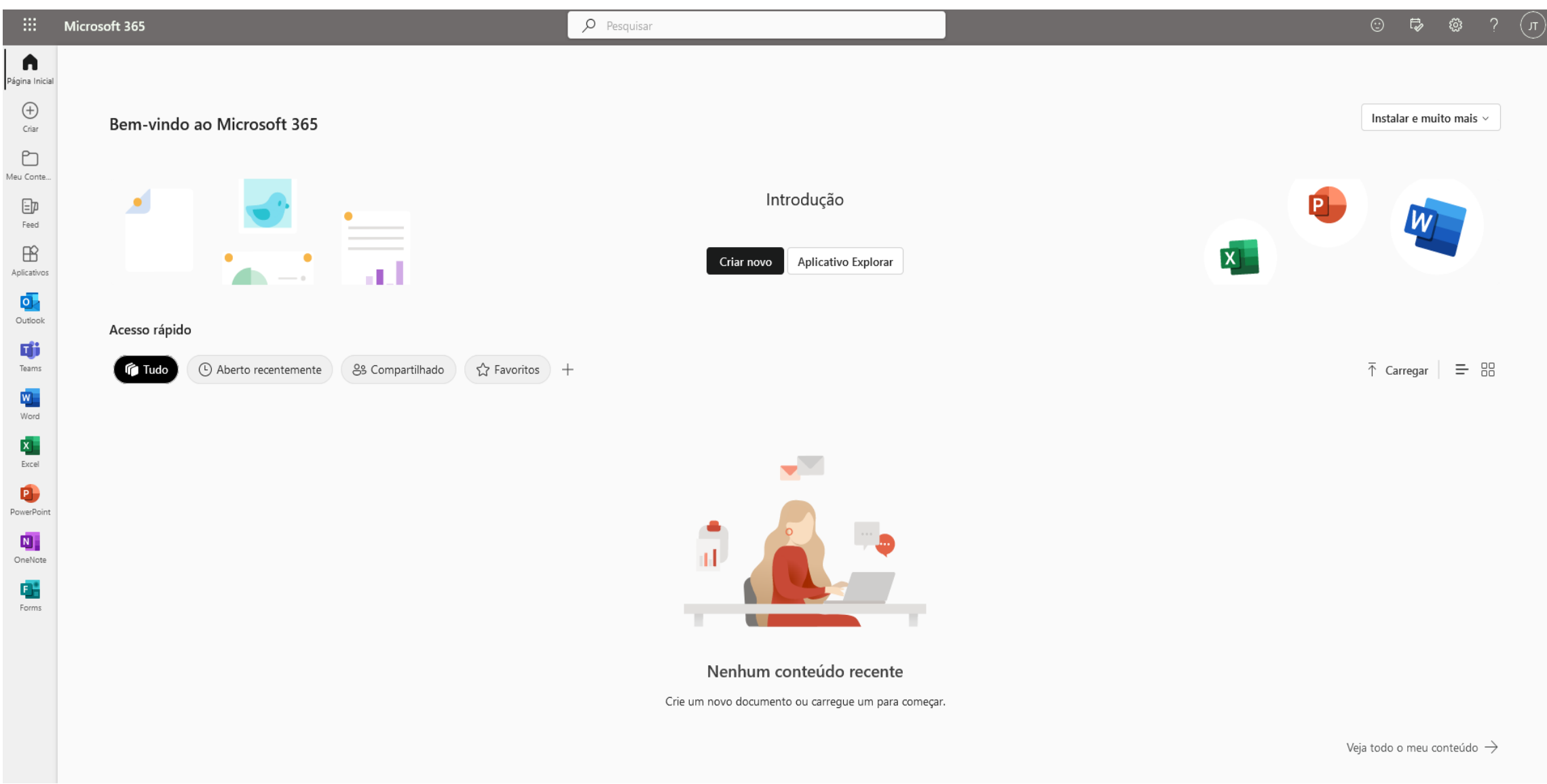

### Telefone

Você pode provar quem você é atendendo uma chamada em seu telefone ou recebendo um código em seu telefone.

Qual número de telefone gostaria de usar?

Marque esta opção se quiser receber uma ligação da Microsoft. Aceita número fixo ou de celular

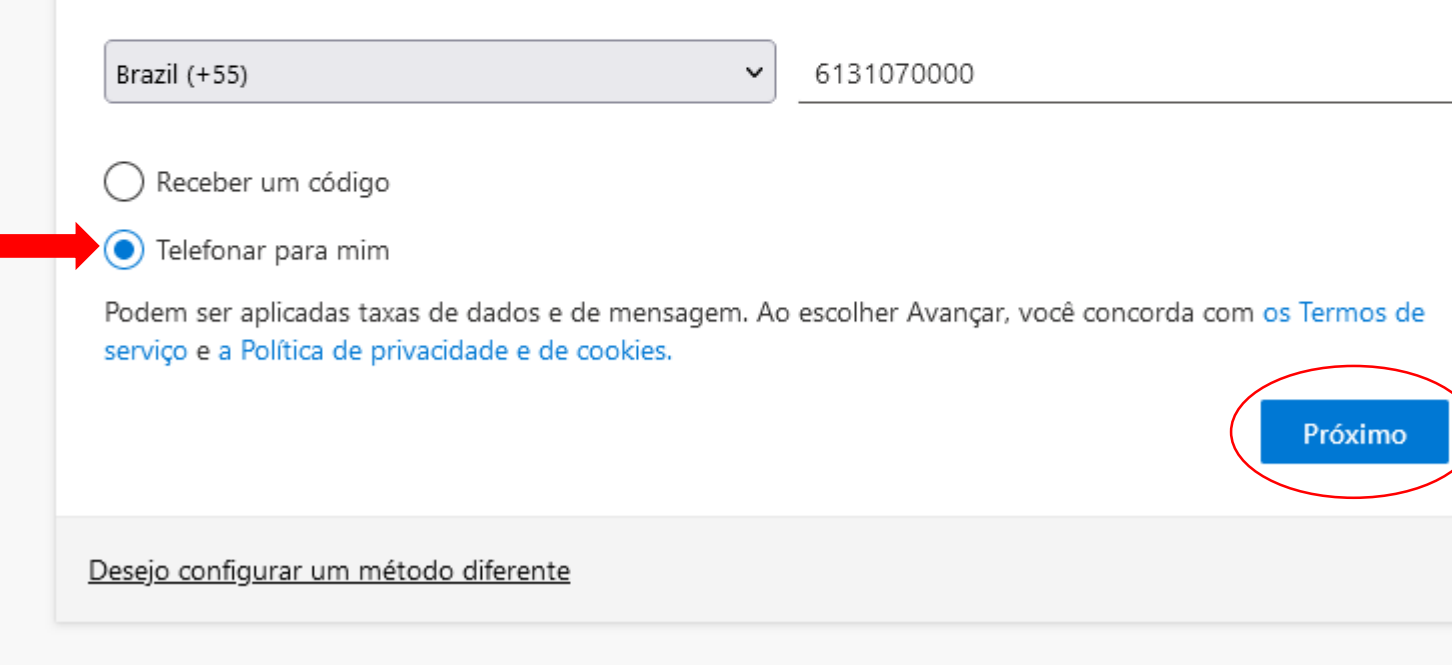

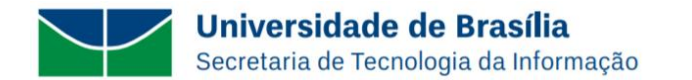

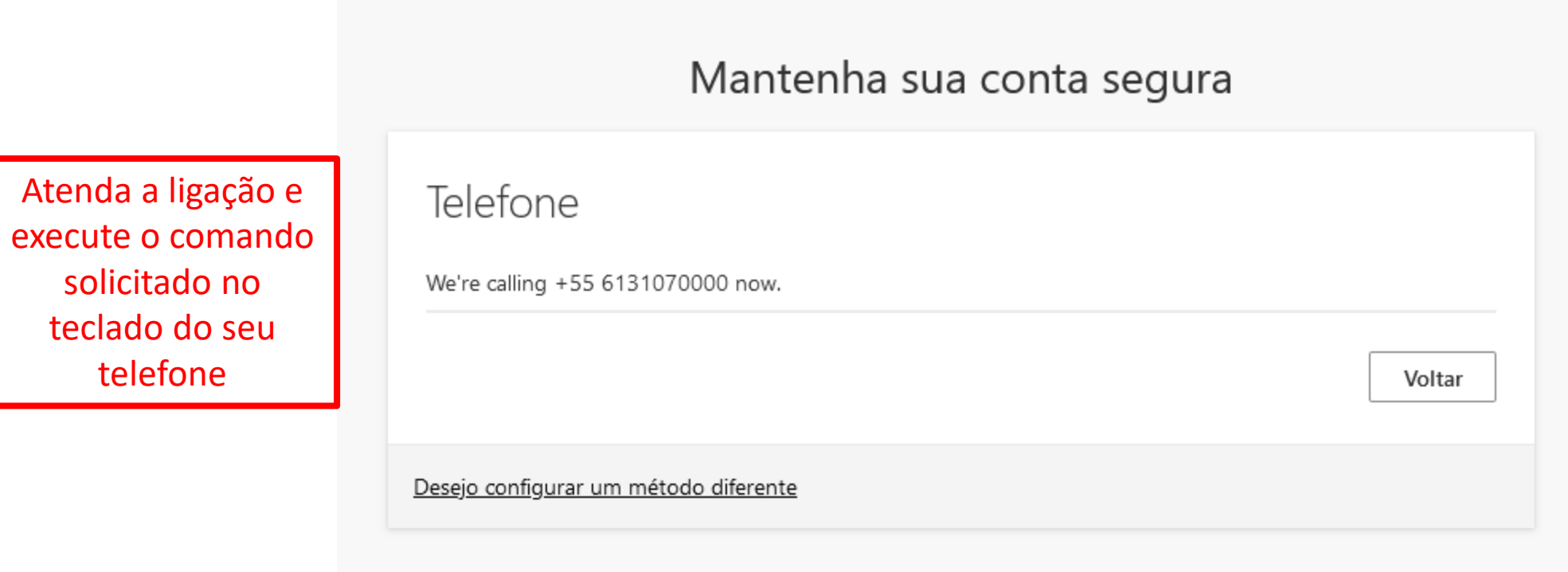

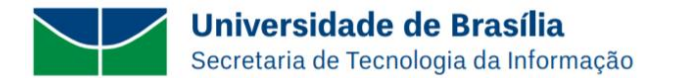

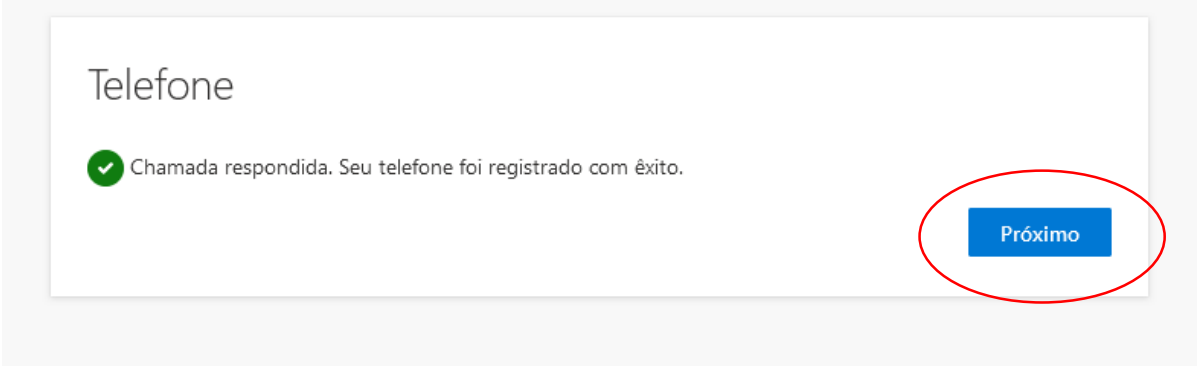

#### Mantenha sua conta segura

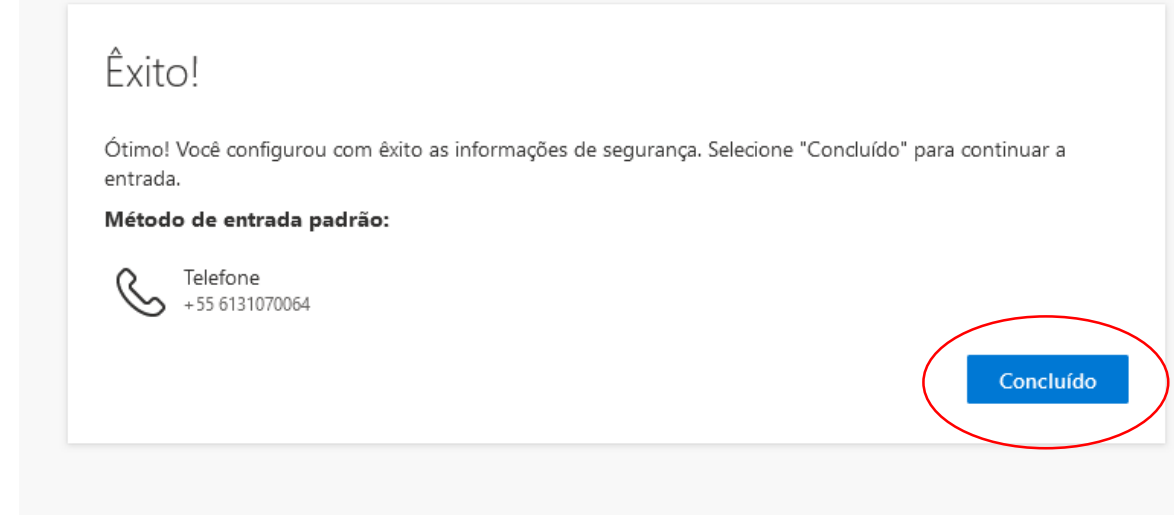

**Universidade de Brasília** Secretaria de Tecnologia da Informação

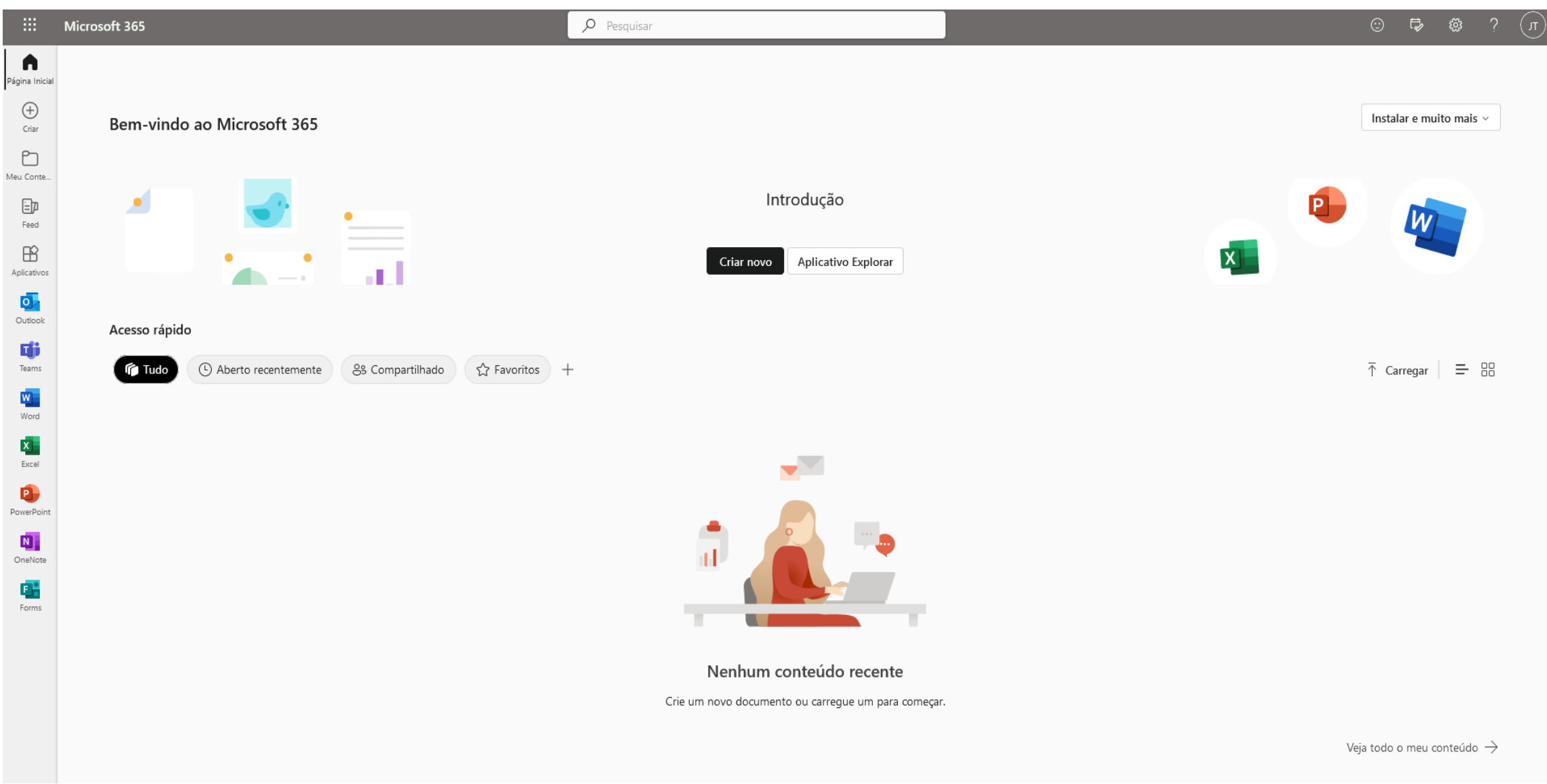

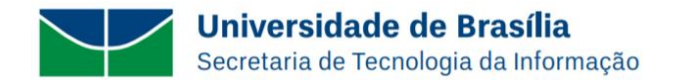

# **Nota importante:**

Este manual serve de base ao usuário de correio eletrônico da UnB para configurar a autenticação de dois fatores (MFA) na estação de trabalho para acessar a conta institucional no Office 365 da Microsoft. O site da Microsoft é dinâmico e as telas apresentadas neste manual são atualizadas constantemente, portanto, qualquer dúvida quanto a configuração apresentada, favor consultar o site de Suporte da Microsoft em:

<https://support.microsoft.com/pt-br/account-billing/entre-em-sua-conta-corporativa-ou-escolar-usando-seu-m%C3%A9todo-de-verifica%C3%A7%C3%A3o-em-duas-etapas-c7293464-ef5e-4705-a24b-c4a3ec0d6cf9>